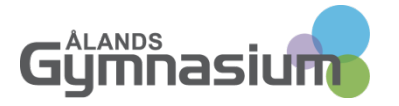

Dokumentansvarig Ronny Holmström-Wall INFORMATION 1(3) Datum Dokumentets id 2013-10-07 Fullmakt GW

## Lägga till en info-postlåda i fullmaktslistan.

Den som getts fullmakt till en brevlåda i Groupwise kan lägga till denna i sin fullmaktslista för att enkelt kunna gå in och kontrollera om det kommit nya meddelanden.

## **Såhär gör du**

Starta din egen Groupwise helt normalt. Klicka sedan på knappen "Ansluten" uppe till vänster. Välj sedan "Fullmakt" (bild 1).

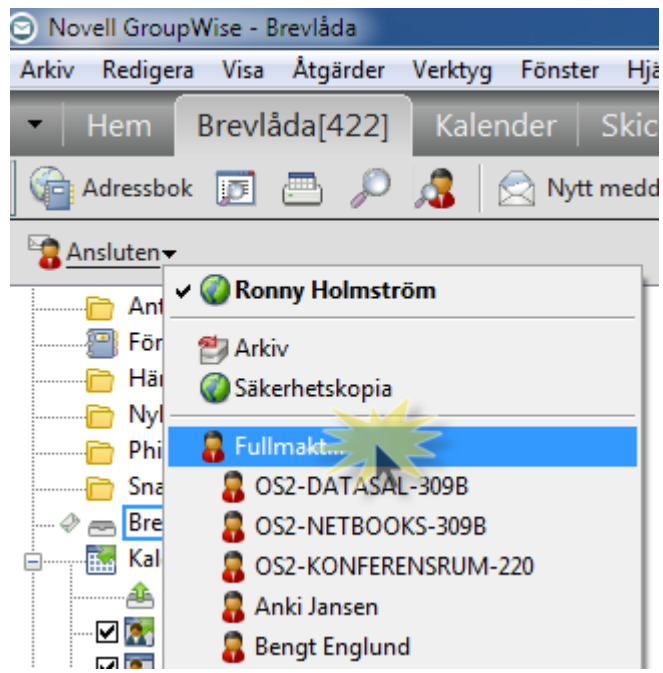

**Bild 1 Klicka på Ansluten och sedan på "Fullmakt..."**

Börja skriva in namnet på info-brevlådan du ska ha åtkomst till. Groupwise kommer att hitta den. Du kan också klicka på den lilla adressboksknappen och leta i listan (se gulmarkerade fält i bild 2)

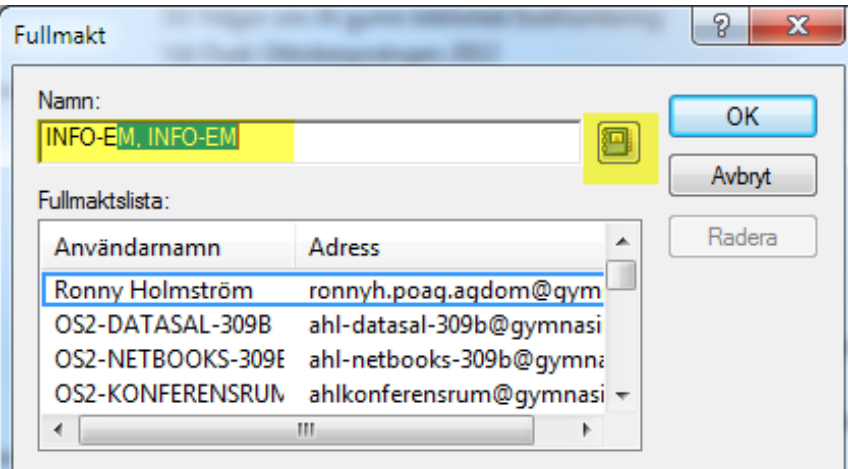

## **Bild 2 Lägg till fullmakt**

Klicka OK när du hittat info-adressen så kommer du in i brevlådan (bild 3)

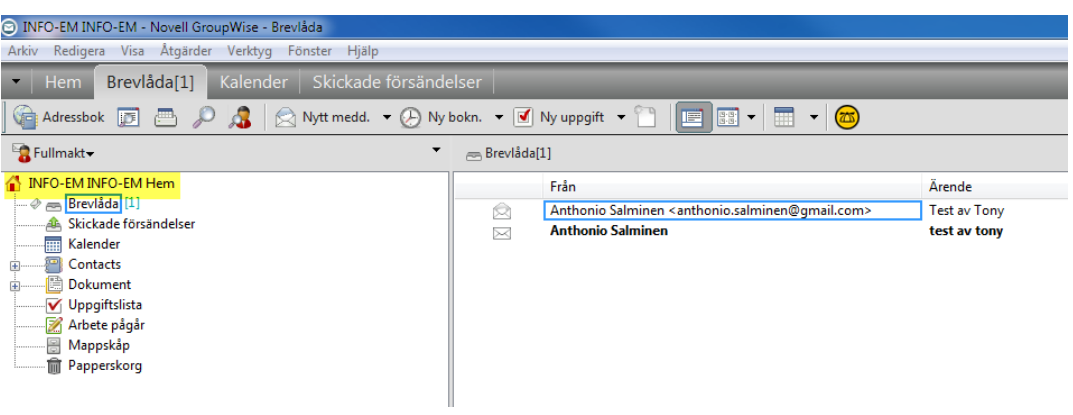

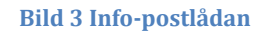

För att gå tillbaka till din personliga brevlåda klickar du på "Ansluten" och sedan på ditt eget namn (bild 4)

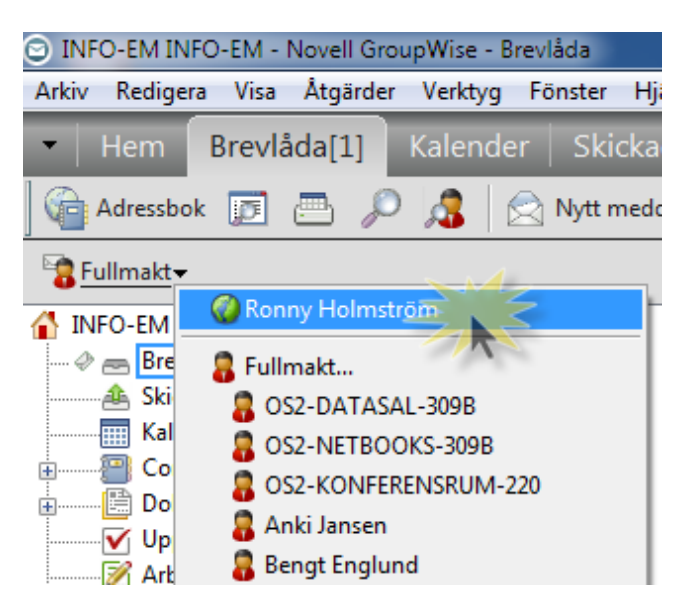

**Bild 4 Gå tillbaka till din personliga postlåda**

När du härefter behöver åtkomst till info-adressens brevlåda hittar du denna i din fullmaktslista. Du behöver alltså inte leta upp den flera gånger (bild 5)

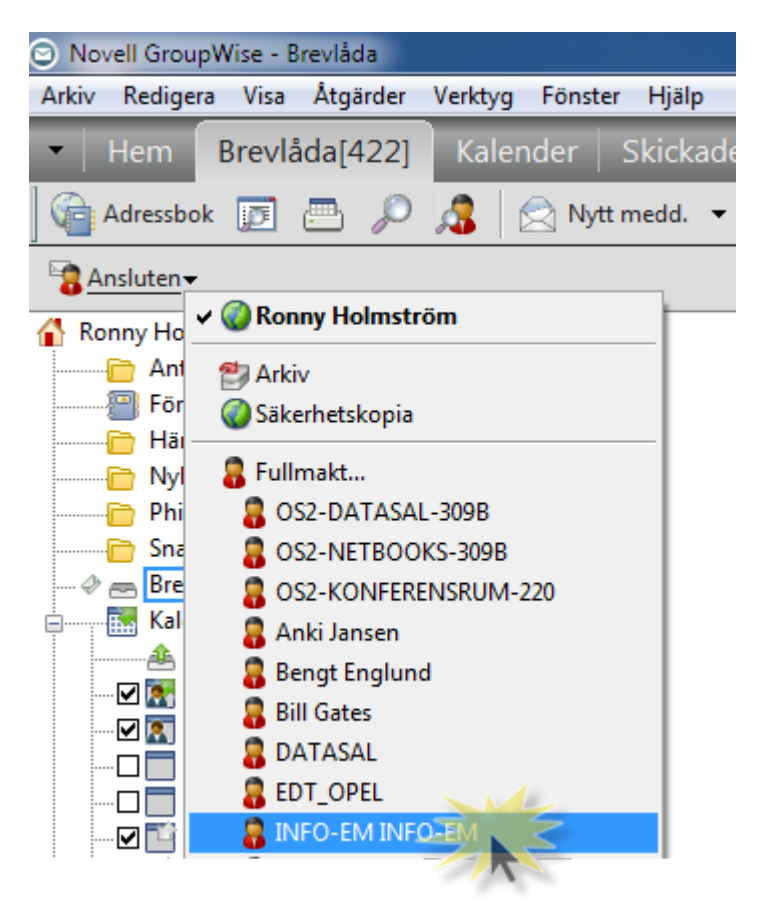

**Bild 5 Infoadressen i fullmaktslistan**